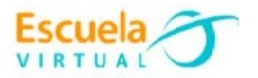

### **Filosofía 10° Grado Décimo**

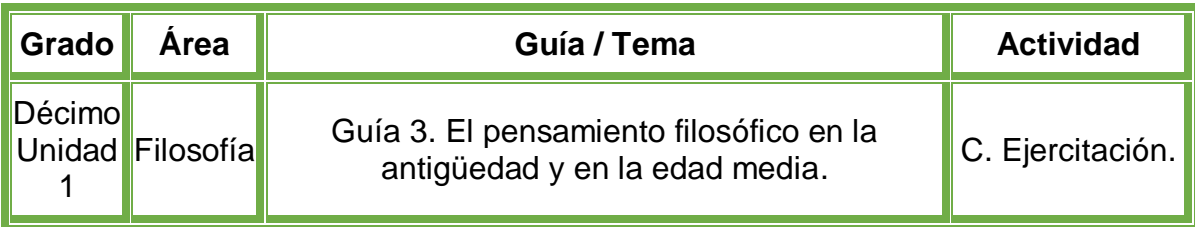

- En el cuaderno de filosofía diseño un juego de preguntas con cuatro diapositivas de la siguiente manera:
- En la primera diapositiva la portada: nombre de la institución, estudiante, grado, área, guía, municipio y fecha.
- En la segunda diapositiva: Escribo la siguiente pregunta **¿Cuándo Sócrates decía "Sólo sé que nada sé" se refería a que método?** Formulo tres opciones de respuesta, teniendo en cuenta que solo una es la verdadera.
- En la tercera diapositiva: Escribo la siguiente pregunta **¿Filósofo conocido como "el de anchas espaldas"?** Formulo tres opciones de respuesta, teniendo en cuenta que solo una es la verdadera.
- En la cuarta diapositiva escribo la siguiente pregunta: Según Aristóteles **¿Qué elementos primarios posee la estructura del espíritu?**
- Abro el programa **PowerPoint** y utilizando el editor de **Visual Basic** diseño el juego de preguntas. Para validar las opciones de respuesta utilizo el botón de comando. Guardo el trabajo en la carpeta personal (para ir creando mi portafolio de evidencia personal en uso de TIC – Escuela Virtual.
- Socializo con nuestros compañeros y profesor.
- Lo envío a través del correo electrónico al profesor, como asunto escribo 'Adaptación Ciencias Sociales – guía N°4'. También la puedo publicar en el Facebook de Escuela Virtual – https://www.facebook.com/CaldasEscuelaVirtual/
- Socializo el trabajo realizado con mis compañeros y profesor.

### **Instrucciones para el desarrollo de la adaptación.**

### **Para abrir el programa.**

- Activo el botón inicio ubicado en la barra de tareas
- Busco la opción Microsoft Office y selecciono Microsoft PowerPoint.

### **Para habilitar la pestaña Programador.**

- Doy clic en la pestaña **Archivo**, busco la palabra **Opciones**.
- Aparecerá un nuevo menú, selecciono la opción **Personalizar cinta de opciones.**

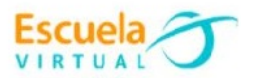

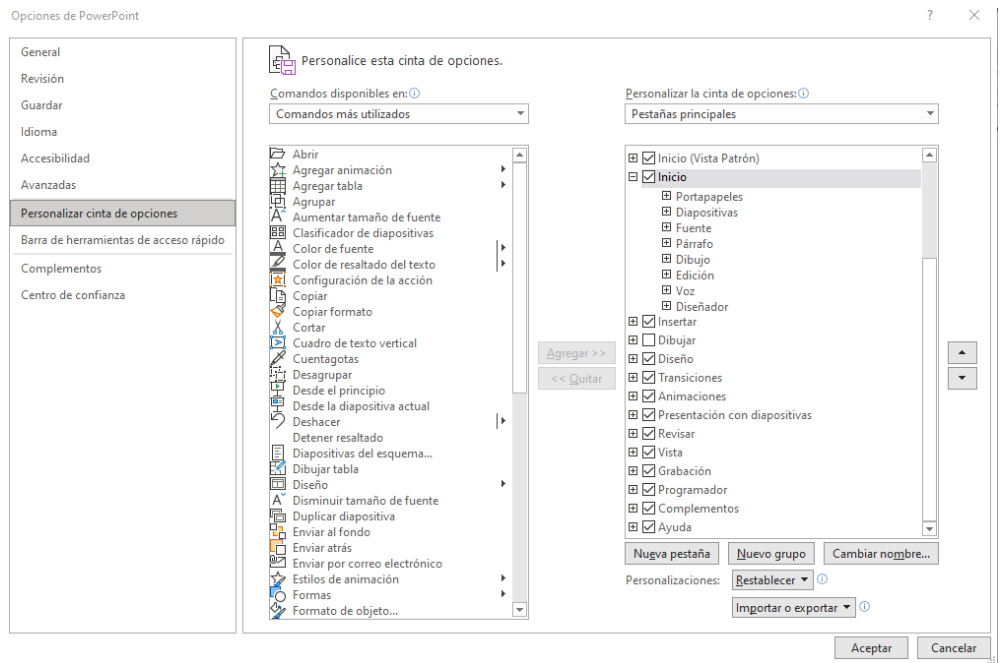

- Chequeo la casilla **Programador** y doy clic en Aceptar.
	- 田 V Insertar
	- $\boxplus$   $\Box$  Dibujar
	- 田 Diseño
	- **⊞** *D* Transiciones
	- **⊞** Ø Animaciones
	- **El** Ø Presentación con diapositivas
	- **⊞** Ø Revisar
	- **⊞** Ø Vista
	- $\boxplus$   $\boxed{\smile}$  Grabación
	- **⊞** Ø Programador
	- **⊞** Complementos
	- **⊞** Ø Ayuda
- Observo que en la barra de menús aparecerá el menú **programador** o **desarrollador** dependiendo de la versión de office, allí encuentro los botones de Visual Basic.

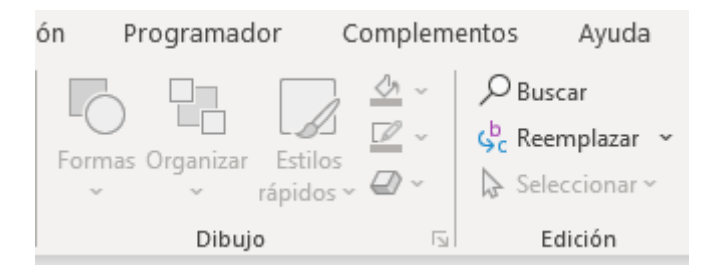

 El siguiente paso es desactivar la seguridad de los macros: activo la opción programador o desarrollador, selecciono **Seguridad de marcos** y activo la casilla **Habilitar todas las macros** y **aceptar.**

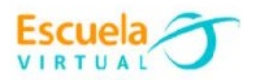

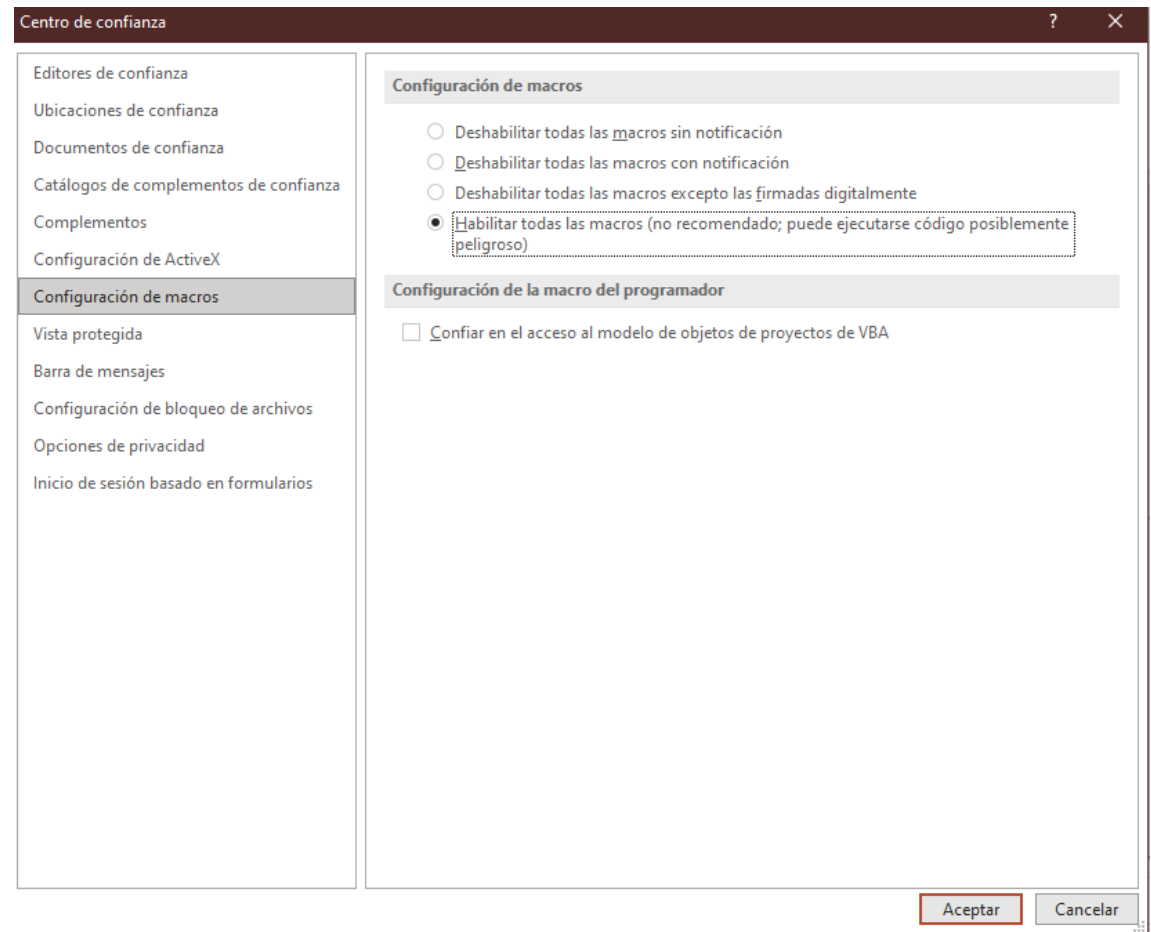

#### **Para diseñar las diapositivas.**

- En la primera diapositiva diseño la portada, la cual debe ser alusiva al tema del juego de preguntas teniendo en cuenta que debe presentar el tema que estamos trabajando, el autor, el grado, la fecha, municipio, el área y el nombre de la institución.
- Puedo decorar mis diapositivas con un estilo de letra, tema y estilos según mi interés.

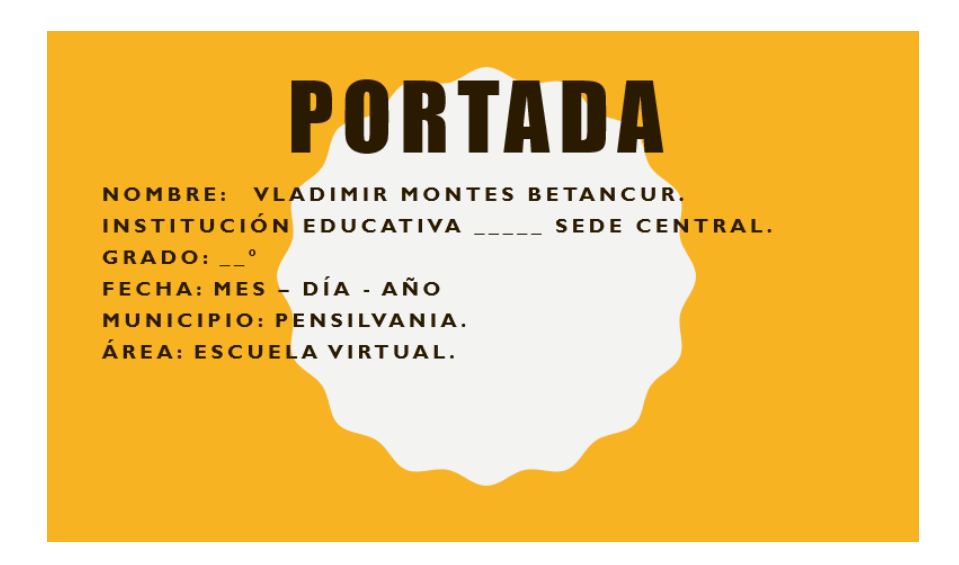

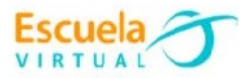

 Para crear una nueva diapositiva, me dirijo a la pestaña **Inicio** selecciono la opción **Nueva diapositiva**.

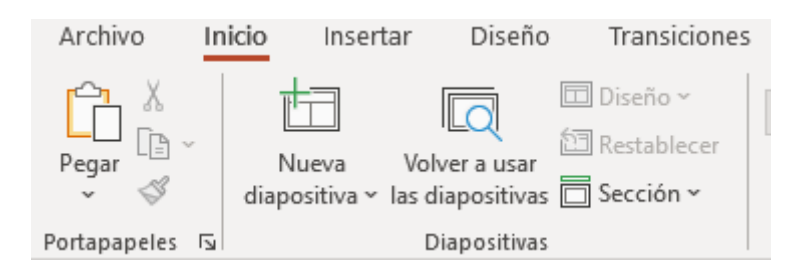

### **Para crear el juego de preguntas.**

- Creo una nueva diapositiva.
- Activo la pestaña transiciones, en la opción intervalos desactivo la casilla al hacer clic con el mouse. Esto para que condicione al jugador a utilizar el botón y no avance entre diapositivas.

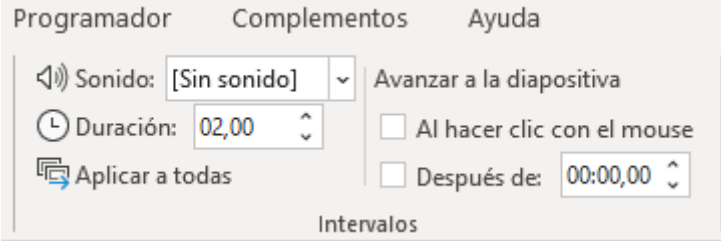

- Me ubico en la segunda diapositiva y en el cuadro de texto escribo la primer pregunta **¿Cuándo Sócrates decía "Sólo sé que nada sé" se refería a que método?,** recuerdo que debo diseñar tres opciones de respuesta.
- Me dirijo a la pestaña Programador, agrego dos botones de comando dando click el icono se muestra en la siguiente imagen:

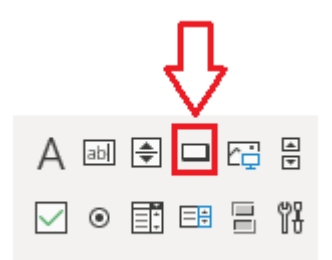

 Si aparece un aviso de seguridad, le doy clic en la opción **Habilitar ActiveX.**

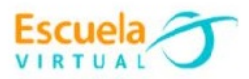

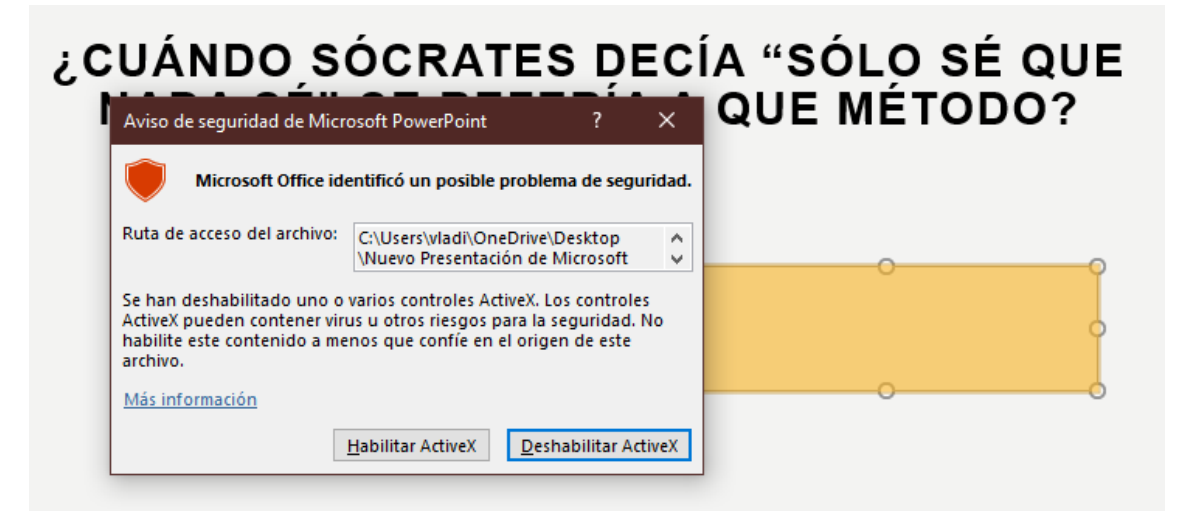

Creo el segundo botón en la esquina inferior.

## ¿CUÁNDO SÓCRATES DECÍA "SÓLO SÉ QUE<br>NADA SÉ" SE REFERÍA A QUE MÉTODO?

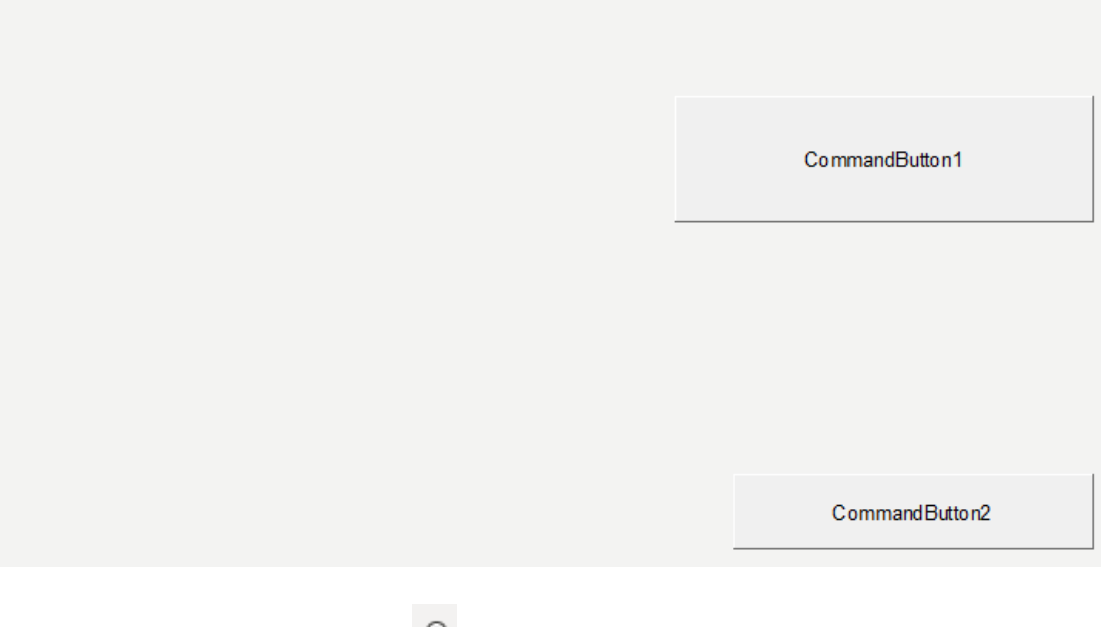

Selecciono el icono de para añadir las tres opciones de respuesta a mi pregunta.

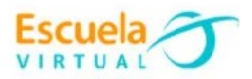

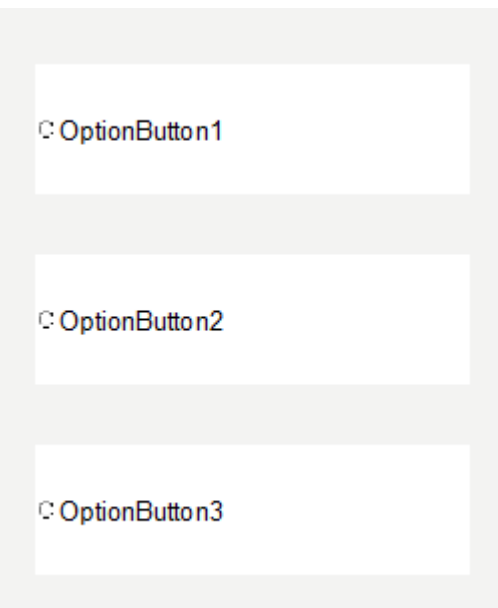

 Para poder editar y añadirle la lógica a los botones y las opciones de respuesta, siempre debo ingresar por la opción de **Propiedades**, doy clic sobre el primer botón y se habilitara la opción **Propiedades** en la sección **Controles**.

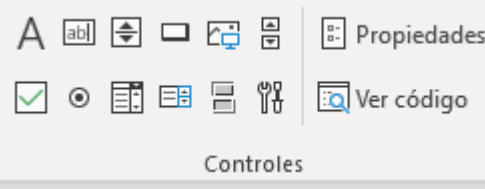

- Se habilitará un menú con todas las opciones de edición para el botón, en la opción **Name**, escribo el nombre: **cmdComprueba1** y en el campo **Caption** escribo **Comprobar respuesta.**
- Puedo modificar las propiedades de Font, ForeColor y BackColor a mi gusto.

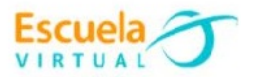

#### Propiedades

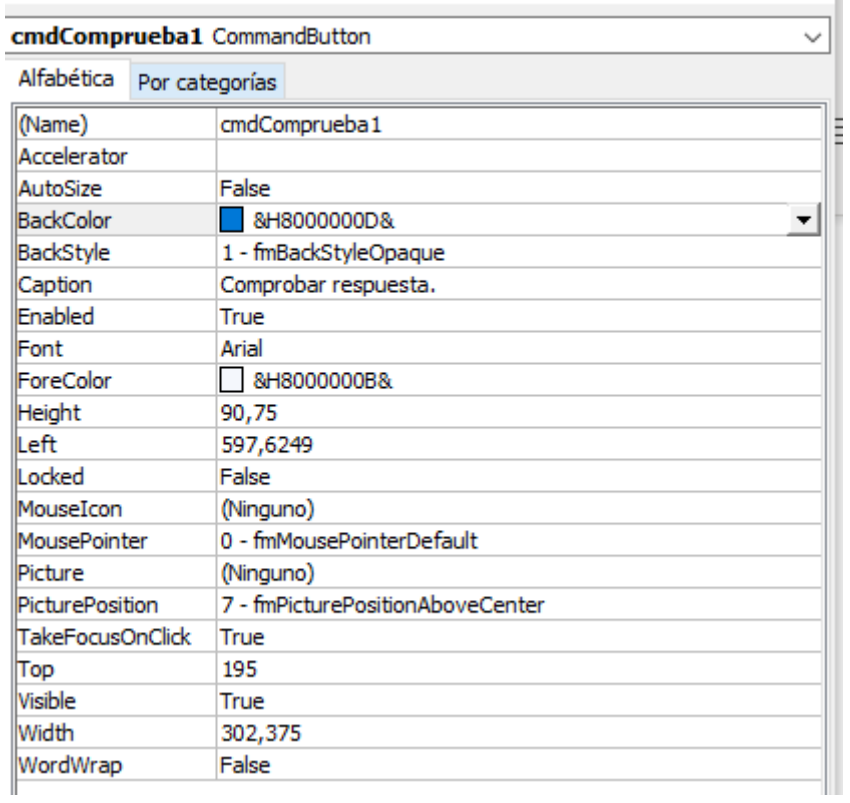

 $\mathbf{x}$ 

- Para las opciones de respuesta, le pondré los siguientes nombres:
	- Opt1
	- Opt2
	- Opt3

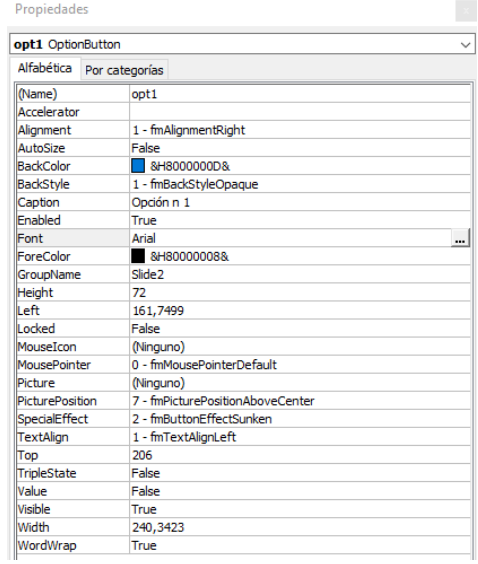

- Aumento su tamaño de letra y le pongo negrilla.
- En la propiedad **Caption**, registro las respuestas que diseñe anteriormente.

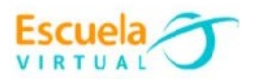

# ¿CUÁNDO SÓCRATES DECÍA "SÓLO SÉ QUE<br>NADA SÉ" SE REFERÍA A QUE MÉTODO?

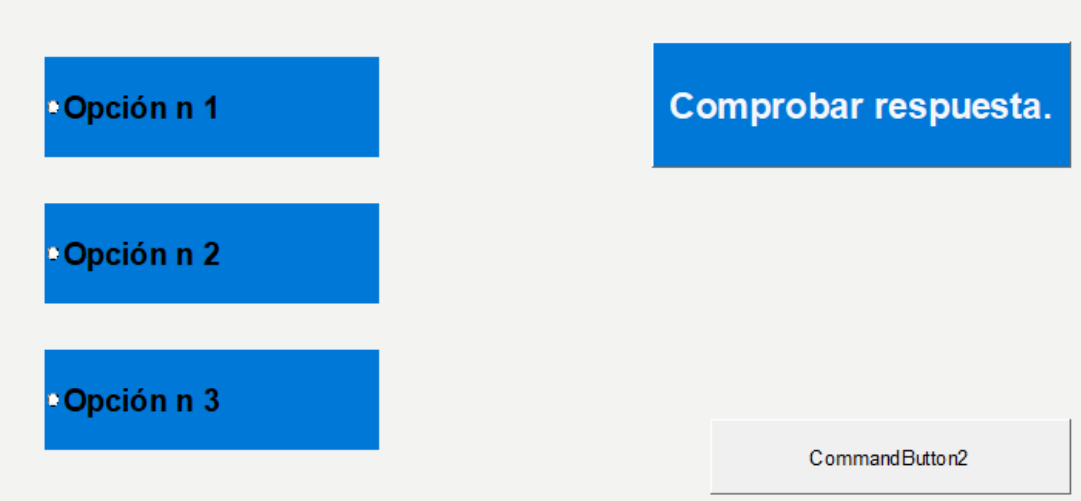

- Creo una variable que validara las respuestas, para ello doy doble clic sobre el botón de comprobar respuesta.
- Al lado izquierdo hay una columna en blanco, doy click derecho y selecciono la opción **Insertar**, **Insertar Modulo**.

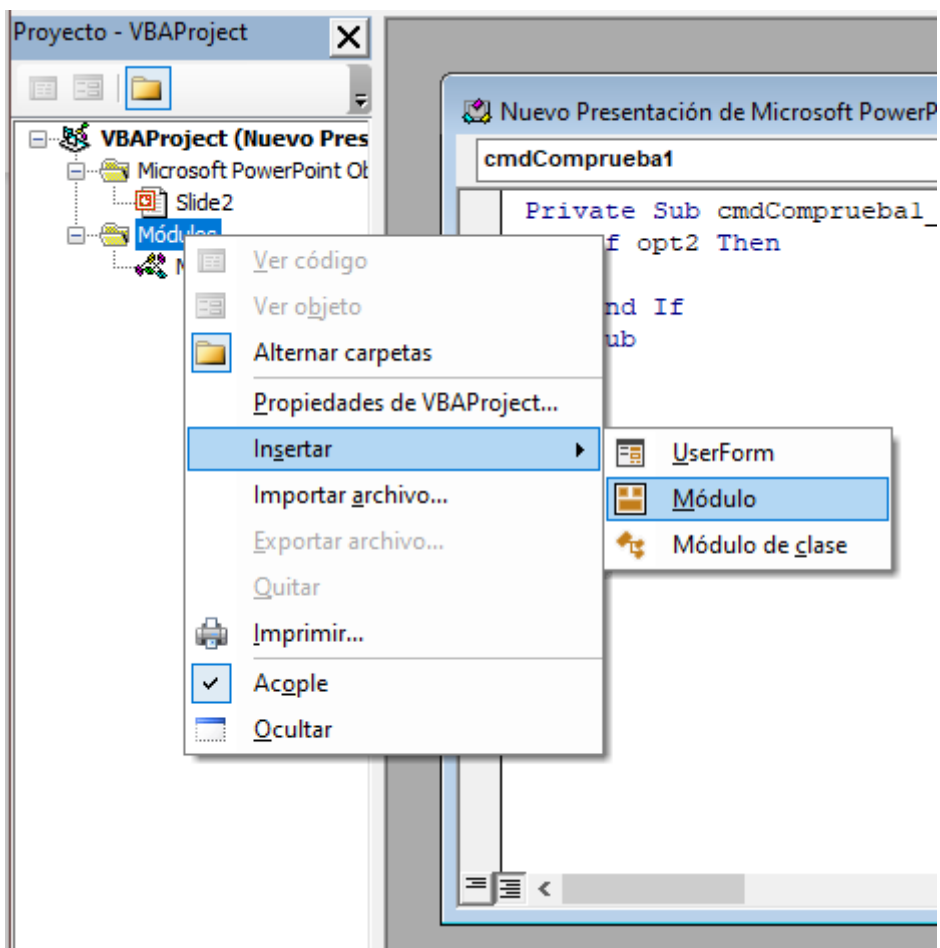

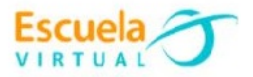

Escribo la siguiente instrucción y vuelvo al **Slide2**.

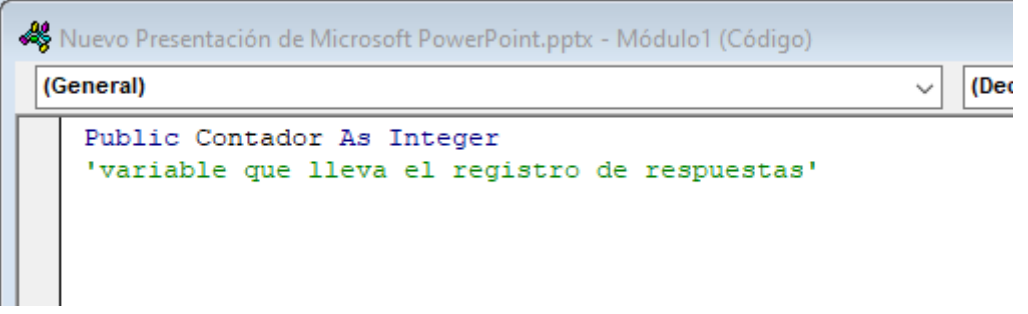

- Para escribir el código que validara cual es la respuesta correcta, doy doble clic sobre el botón que acabe de diseñar.
- Para el ejemplo, la respuesta correcta estará almacenada en la opción 2 con el nombre de la variable opt2.
- Escribo en siguiente código en el campo de texto para el botón.

```
Muevo Presentación de Microsoft PowerPoint.pptx - Slide2 (Código)
 cmdComprueba1
                                                                Click
    Private Sub cmdCompruebal Click()
        If opt2 Then
            Contador = Contador + 1MsgBox "Muy bien, la respuesta es correcta" & Str (Contador)
        Else
           MsgBox "Respuesta incorrecta"
        End If
        cmdCompruebal. Enabled = False
   End Sub
```
- Al segundo botón le pondré el **Name** de **cmdSiguiente** y un **Caption** de **Siguiente pregunta**.
- Le añado el siguiente código.

```
Private Sub cmdSiguiente Click()
   opt1.Value = Falseopt2.Value = Falseopt3.Value = FalsecmdCompruebal.Enabled = True
    SlideShowWindows(Index:=1).View.Next
End Sub
```
 Este procedimiento lo repito para las diapositivas tres y cuatro diseñando las preguntas con las 3 opciones de respuesta.

#### **Producto.**

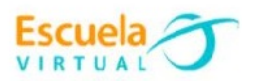

### ¿CUÁNDO SÓCRATES DECÍA "SÓLO SÉ QUE<br>NADA SÉ" SE REFERÍA A QUE MÉTODO?

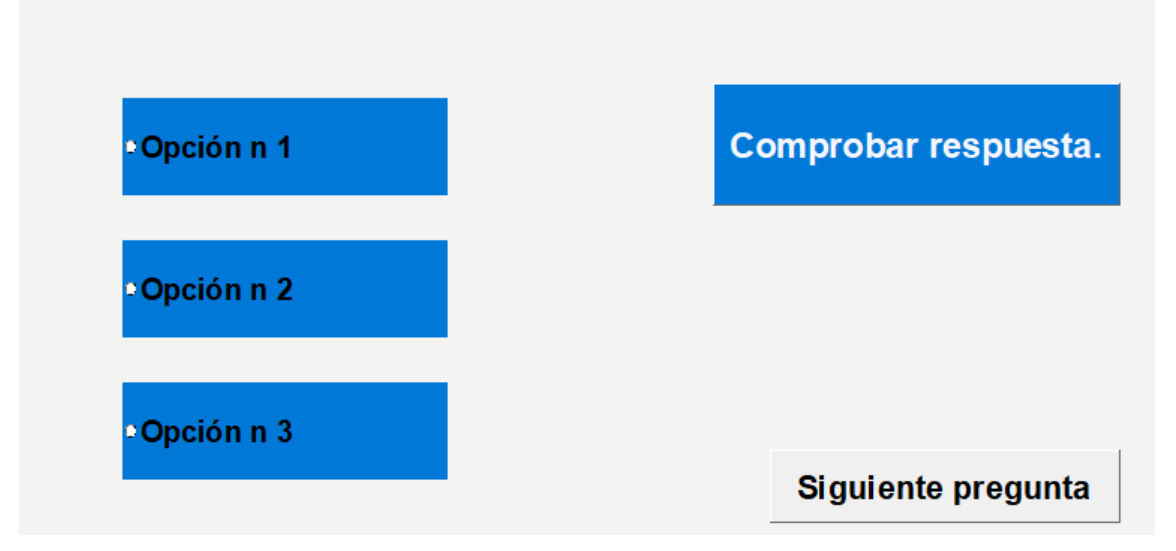

### **Para guardar.**

- Menú archivo.
- Guardar como y asigno un nombre de archivo a la presentación.
- En la opción **Guardar como tipo** seleccionamos "**Presentación de PowerPoint habilitada para macros (\*.pptm)**"
- Aceptar.
- Menú archivo, guardar, busco mi carpeta personal y asigno el nombre al archivo y guardar. Recuerdo que estoy creando mi portafolio electrónico de evidencia personal en uso de TIC – Escuela Virtual.